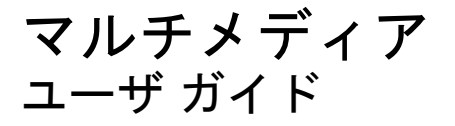

© Copyright 2009 Hewlett-Packard Development Company, L.P.

Microsoft および Windows は、米国 Microsoft

本書の内容は、将来予告なしに変更される ことがあります。HP 製品およびサービスに 関する保証は、当該製品およびサービスに 付属の保証規定に明示的に記載されている ものに限られます。本書のいかなる内容 も、当該保証に新たに保証を追加するもの ではありません。本書に記載されている製 品情報は、日本国内で販売されていないも のも含まれている場合があります。本書の 内容につきましては万全を期しております が、本書の技術的あるいは校正上の誤り、 省略に対して責任を負いかねますのでご了 承ください。

初版:2009 年 10 月

製品番号:539884-291

#### 製品についての注意事項

このユーザ ガイドでは、ほとんどのモデル に共通の機能について説明します。一部の 機能は、お使いのコンピュータで対応して いない場合もあります。

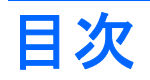

#### 1 マルチメディア機能

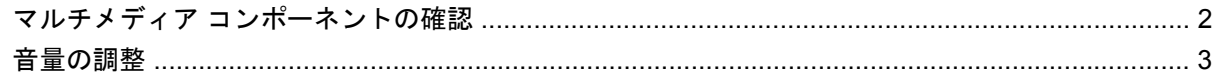

#### 2 マルチメディア ソフトウェア

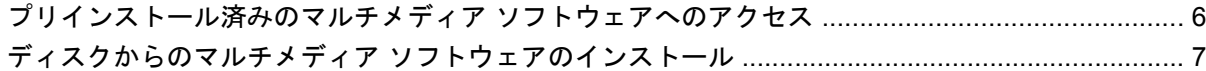

### 3 オーディオ

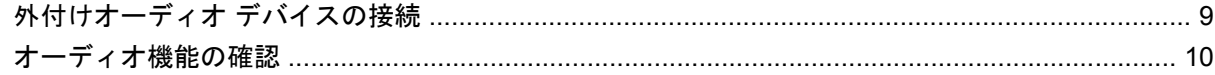

#### 4 動画

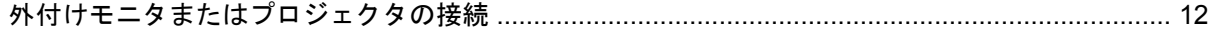

### 5 オプティカル ドライブ (一部のモデルのみ)

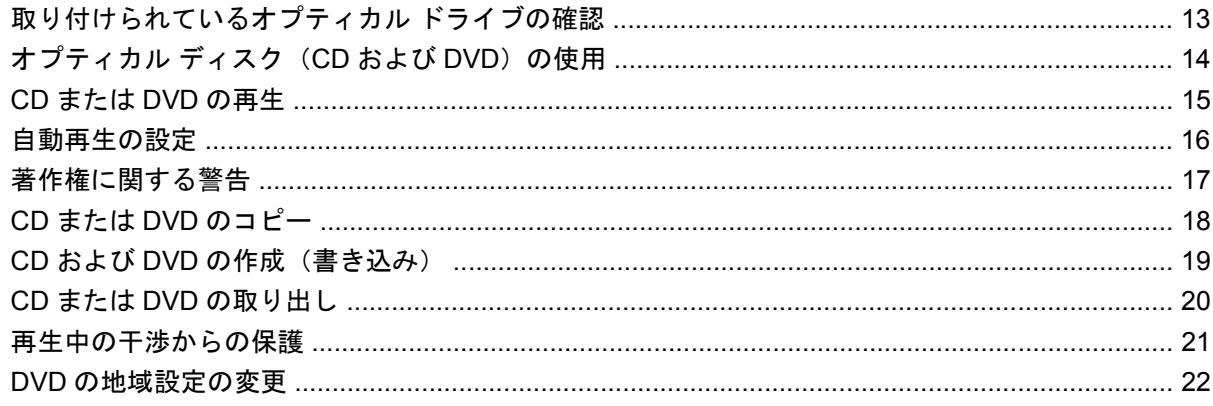

#### 6 HP Web カメラ

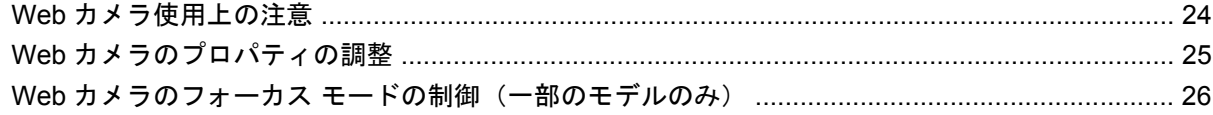

### 7 トラブルシューティング

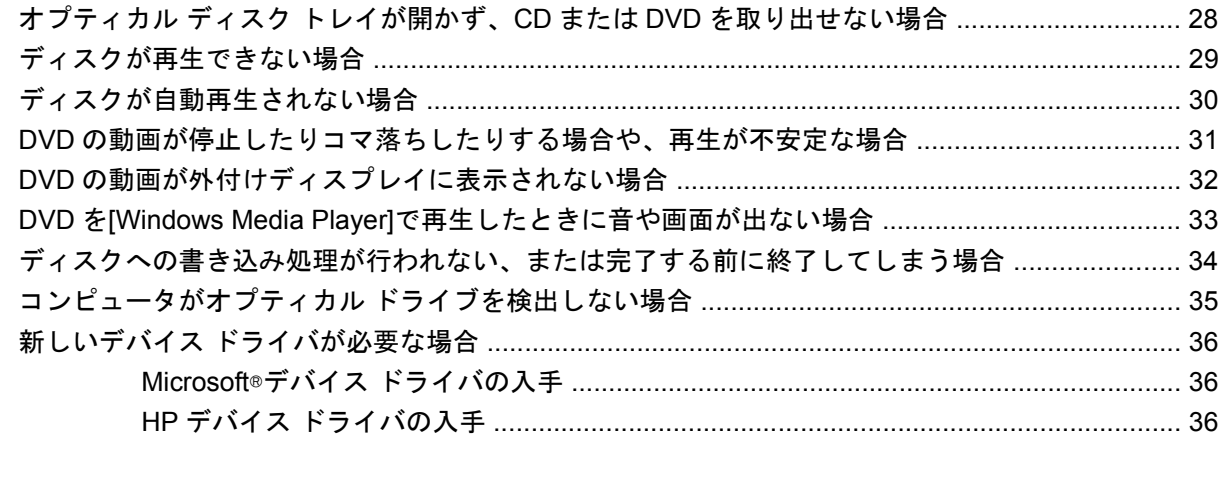

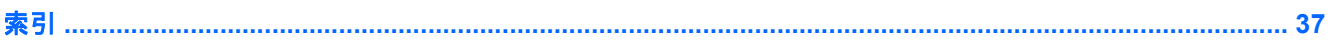

# <span id="page-4-0"></span>**1** マルチメディア機能

お使いのコンピュータには、音楽や動画を再生したり、画像を表示したりできるマルチメディア機能 が含まれています。また、以下のようなマルチメディア コンポーネントが含まれている場合がありま す。

- オーディオ ディスクおよびビデオ ディスクを再生するオプティカル ドライブ
- 音楽を再生する内蔵スピーカ
- 独自のオーディオを録音するための内蔵マイク
- 動画を撮影したり共有したりできる内蔵 Web カメラ
- 音楽、動画および画像の再生と管理を行うことができるプリインストール済みのマルチメディ ア ソフトウェア
- マルチメディアに関する操作をすばやく行うことのできるホットキー
- 注記: お使いのコンピュータによっては、一覧に記載されていても、一部のコンポーネントが含ま れていない場合があります。

ここでは、お使いのコンピュータに含まれているマルチメディア コンポーネントを確認する方法、お よびマルチメディア コンポーネントを使用する方法について説明します。

# <span id="page-5-0"></span>マルチメディア コンポーネントの確認

以下の図と表で、コンピュータのマルチメディア機能について説明します。

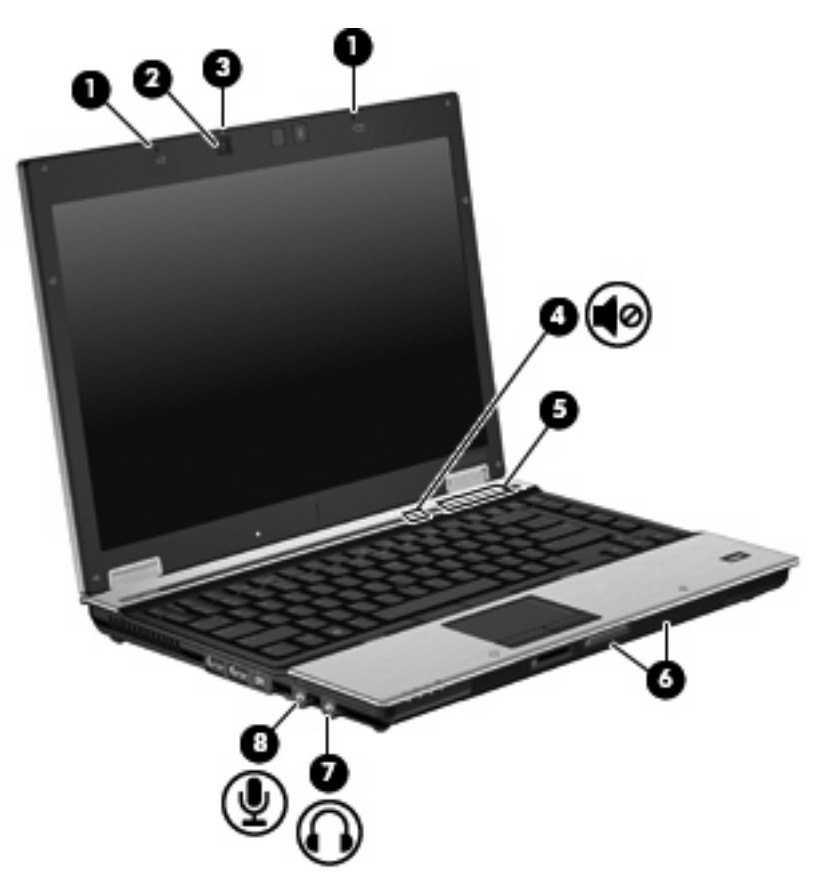

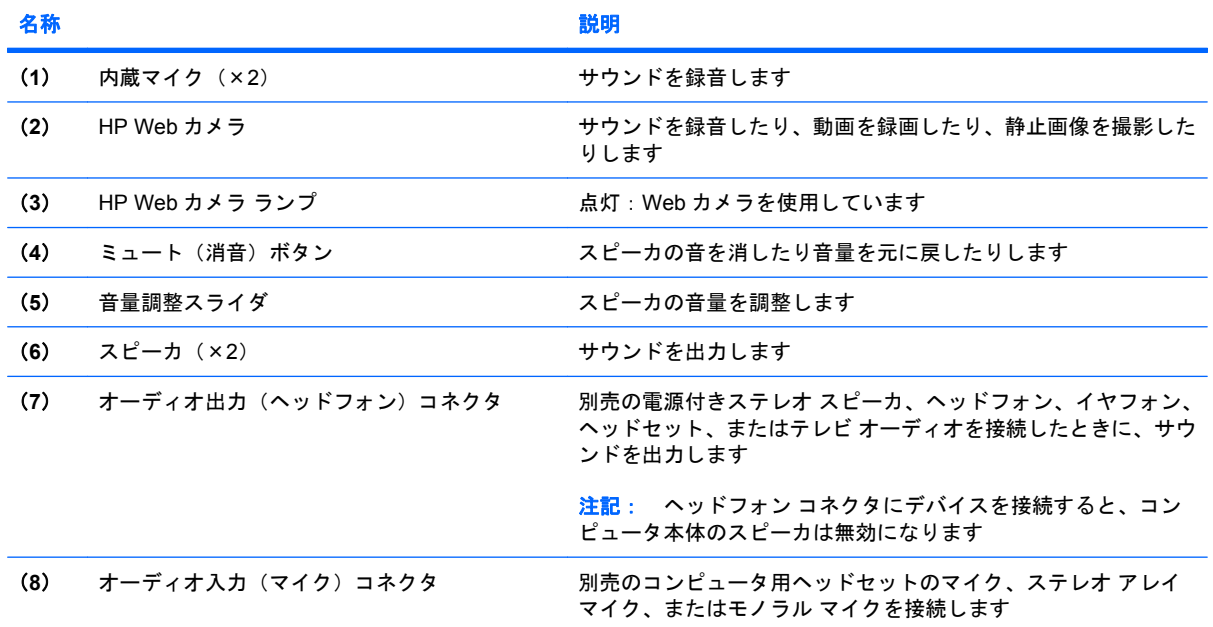

<span id="page-6-0"></span>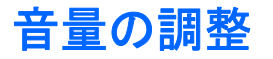

音量の調整には、以下のどれかを使用します。

- コンピュータ本体の音量調整デバイス:
	- 音を消したり音量を元に戻したりするには、ミュート(消音)ボタン(**1**)を押します。
	- 音量を下げるには、音量調整スライダで指を右から左にスライドさせるか、音量下げボタン (**2**)を押します。
	- 音量を上げるには、音量調整スライダで指を左から右にスライドさせるか、音量上げボタン (**3**)を押します。

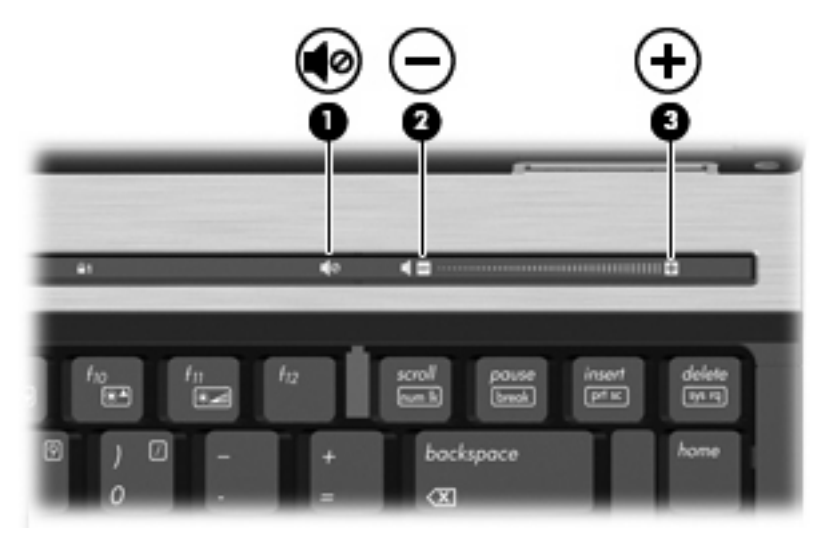

- Windows®の[ボリューム コントロール]:
	- **a.** タスクバーの右端にある通知領域の**[**スピーカー**]**アイコンをクリックします。
	- **b.** 音量を調整するには、スライダを上下に移動します。**[**スピーカーをミュートする**]**アイコン をクリックすると、音が出なくなります。

または

- **a.** 通知領域の**[**スピーカー**]**アイコンを右クリックして、**[**音量ミキサーを開く**]**をクリックしま す。
- **b.** 音量を調整するには、[スピーカー]列でスライダを上下に移動します。**[**スピーカーをミュー トする**]**アイコンをクリックして音を消すこともできます。

[スピーカー]アイコンが通知領域に表示されない場合は、以下の操作を行って表示します。

- **a. [**隠れているインジケーターを表示します**]**アイコン(通知領域の左側にある矢印)を右ク リックします。
- **b. [**通知アイコンのカスタマイズ**]**をクリックします。
- **c. [**動作**]**で、[音量]アイコンの横にある**[**アイコンと通知を表示**]**を選択します。
- **d. [OK]**をクリックします。
- プログラムの音量調整機能:

プログラムによっては、音量調整機能を持つものもあります。

# <span id="page-8-0"></span>**2** マルチメディア ソフトウェア

お使いのコンピュータには、音楽や動画を再生したり、画像を表示したりできるマルチメディア ソフ トウェアがプリインストールされています。ここでは、プリインストールされているマルチメディ ア ソフトウェアの詳細について説明します。

### <span id="page-9-0"></span>プリインストール済みのマルチメディア ソフトウェアへのア クセス

プリインストールされているマルチメディア ソフトウェアへアクセスするには、以下の操作を行いま す。

- ▲ **[**スタート**]**→**[**すべてのプログラム**]**の順に選択し、使用するマルチメディア プログラムを起動し ます。
- $\mathbb{B}^n$  注記: サブフォルダに含まれているプログラムもあります。
- 注記: コンピュータに付属しているソフトウェアの使用について詳しくは、ソフトウェアの製造元 の説明書を参照してください。これらの説明書は、ソフトウェアに含まれていたり、ディスクに収録 されていたり、またはソフトウェアの製造元の Web サイトで提供されていたりする場合があります。

# <span id="page-10-0"></span>ディスクからのマルチメディア ソフトウェアのインストール

CD または DVD からマルチメディア ソフトウェアをインストールするには、以下の操作を行います。

- **1.** ディスクをオプティカル ドライブに挿入します。
- **2.** インストール ウィザードが開いたら、画面上のインストール手順に沿って操作します。
- **3.** コンピュータの再起動を求めるメッセージが表示されたら、コンピュータを再起動します。

# <span id="page-11-0"></span>**3** オーディオ

お使いのコンピュータでは、以下のようなさまざまなオーディオ機能を使用できます。

- コンピュータのスピーカおよび接続した外付けスピーカを使用した、音楽の再生
- 内蔵マイクまたは接続した外付けマイクを使用した、サウンドの録音
- インターネットからの音楽のダウンロード
- オーディオと画像を使用したマルチメディア プレゼンテーションの作成
- インスタント メッセージ プログラムを使用したサウンドと画像の送信
- うジオ番組のストリーミング (一部のモデルのみ)または FM ラジオ信号の受信
- **オーディオ CD の作成(書き込み)(一部のモデルのみ)**

# <span id="page-12-0"></span>外付けオーディオ デバイスの接続

△ 警告! 突然大きな音が出て耳を傷めることがないように、音量の調節を行ってからヘッドフォン、 イヤフォン、またはヘッドセットを使用してください。安全に関する情報について詳しくは、『規 定、安全、および環境に関するご注意』を参照してください。

外付けスピーカ、ヘッドフォン、マイクなどの外付けデバイスの接続方法については、デバイスの製 造元から提供される情報を参照してください。デバイスを良好な状態で使用できるよう、以下の点に 注意してください。

- デバイス ケーブルがお使いのコンピュータの適切なコネクタにしっかりと接続されていること を確認します(通常、ケーブル コネクタは、コンピュータの対応するコネクタに合わせて色分 けされています)。
- 外付けデバイスに必要なドライバがある場合は、そのドライバをインストールします。
- 注記: ドライバは、デバイスとデバイスが使用するプログラム間のコンバータとして機能す る、必須のプログラムです。

## <span id="page-13-0"></span>オーディオ機能の確認

お使いのコンピュータのシステム サウンドを確認するには、以下の操作を行います。

- **1. [**スタート**]**→**[**コントロール パネル**]**の順に選択します。
- **2. [**ハードウェアとサウンド**]**をクリックします。
- **3. [**サウンド**]**をクリックします。
- **4.** [サウンド]ウィンドウが開いたら、**[**サウンド**]**タブをクリックします。**[**プログラム イベント**]**で ビープやアラームなどの任意のサウンド イベントを選択してから、**[**テスト**]**ボタンをクリックし ます。

スピーカまたは接続したヘッドフォンから音が鳴ります。

- コンピュータの録音機能を確認するには、以下の操作を行います。
- **1. [**スタート**]**→**[**すべてのプログラム**]**→**[**アクセサリ**]**→**[**サウンド レコーダー**]**の順に選択します。
- **2. [**録音の開始**]**をクリックし、マイクに向かって話します。デスクトップにファイルを保存します。
- **3.** [Windows Media Player]を起動して、サウンドを再生します。
- 注記: 良好な録音結果を得るため、直接マイクに向かって話し、雑音がないように設定して録音し ます。

コンピュータのオーディオ設定を確認または変更するには、**[**スタート**]**→**[**コントロール パネル**]**→**[**ハー ドウェアとサウンド**]**→**[**サウンド**]**アイコンの順に選択します。

# <span id="page-14-0"></span>**4** 動画

お使いのコンピュータでは、以下のさまざまな動画機能を使用できます。

- 動画の再生
- インターネットを介したゲーム
- プレゼンテーションの作成のための画像や動画の編集
- 外付けビデオ デバイスの接続

# <span id="page-15-0"></span>外付けモニタまたはプロジェクタの接続

外付けモニタ コネクタは、外付けモニタやプロジェクタなどの外付けディスプレイ デバイスをコン ピュータに接続するためのコネクタです。

▲ ディスプレイ デバイスを接続するには、デバイスのケーブルを外付けモニタ コネクタに接続し ます。

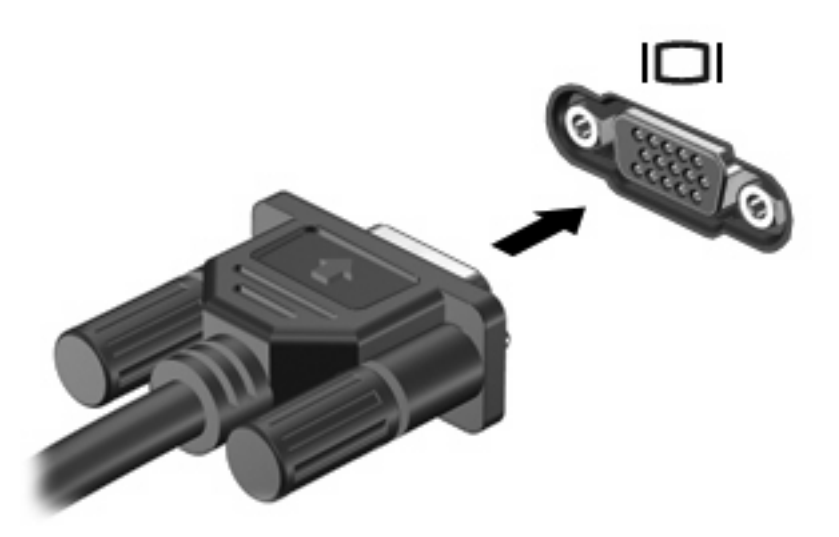

注記: 正しく接続された外付けディスプレイ デバイスに画像が表示されない場合は、fn + f4 キー を押して画像をデバイスに転送します。fn + f4 を繰り返し押すと、表示画面がコンピュータ本体の ディスプレイと外付けディスプレイ デバイスとの間で切り替わります。

# <span id="page-16-0"></span>**5** オプティカル ドライブ(一部のモデルの み)

# 取り付けられているオプティカル ドライブの確認

▲ **[**スタート**]**→**[**コンピューター**]**の順に選択します。

# <span id="page-17-0"></span>オプティカル ディスク (CD および DVD) の使用

DVD-ROM などのオプティカル ドライブは、オプティカル ディスク (CD および DVD) に対応して います。これらのディスクでは、情報を保存または転送したり、音楽や映画を再生したりします。 DVD の方が、CD より大きい容量を扱うことができます。

以下の表に示すように、すべてのオプティカル ドライブでオプティカル ディスクからの読み取りが 可能で、モデルによっては書き込みも可能です。

注記: ここに示すオプティカル ドライブによっては、コンピュータでサポートされていない場合も あります。サポートされているオプティカル ドライブのすべてが一覧に記載されているわけではあり ません。

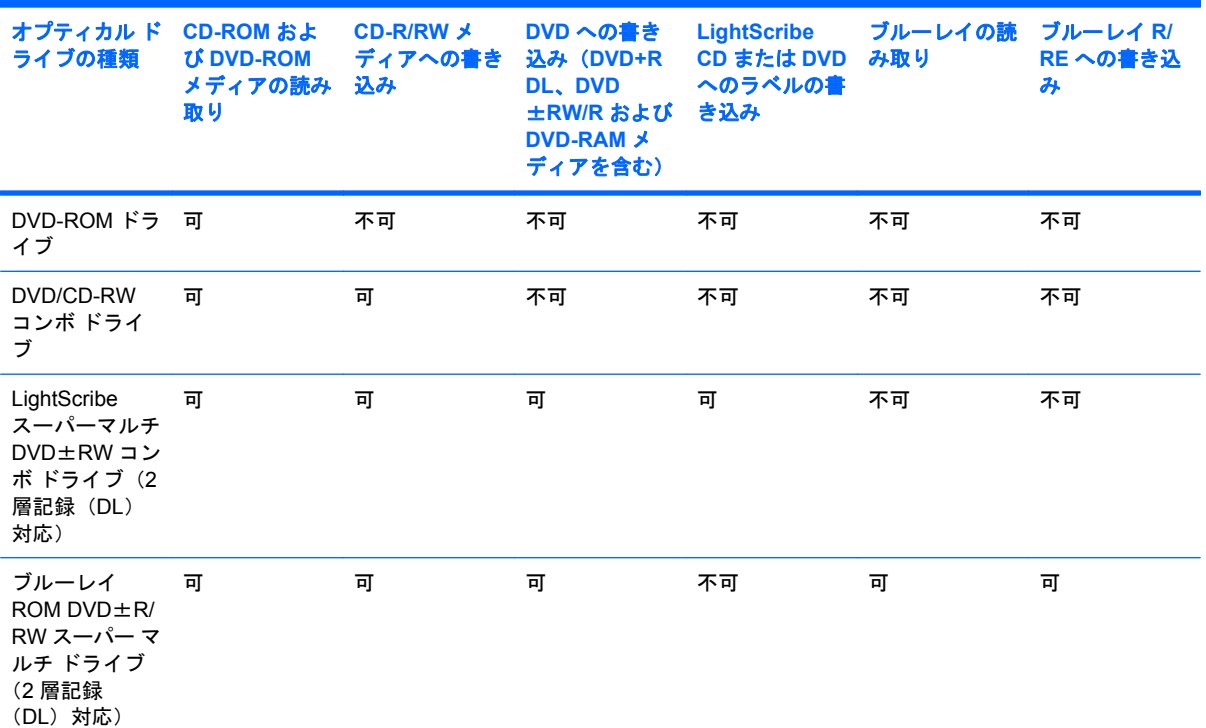

\*2 層記録ディスクには、1 層式のディスクより多くのデータを保存できます。ただし、このドライブで作成された 2 層記録 対応ディスクは、多くの既存の 1 層式 DVD ドライブおよびプレーヤに対応していない可能性があります。

†LightScribe ディスクは別途購入する必要があります。LightScribe は白黒写真のようなグレースケールの画像を作成しま す。

### <span id="page-18-0"></span>**CD** または **DVD** の再生

- **1.** コンピュータの電源を入れます。
- **2.** ドライブのフロント パネルにあるリリース ボタン(**1**)を押して、ディスク トレイが少し押し 出された状態にします。
- **3.** トレイを引き出します(**2**)。
- **4.** ディスクは平らな表面に触れないように縁を持ち、ディスクのラベル面を上にしてトレイの回転 軸の上に置きます。
- 注記: ディスク トレイが完全に開かない場合は、ディスクを注意深く傾けて回転軸の上に置 いてください。
- **5.** 確実に収まるまでディスクをゆっくり押し下げます(**3**)。

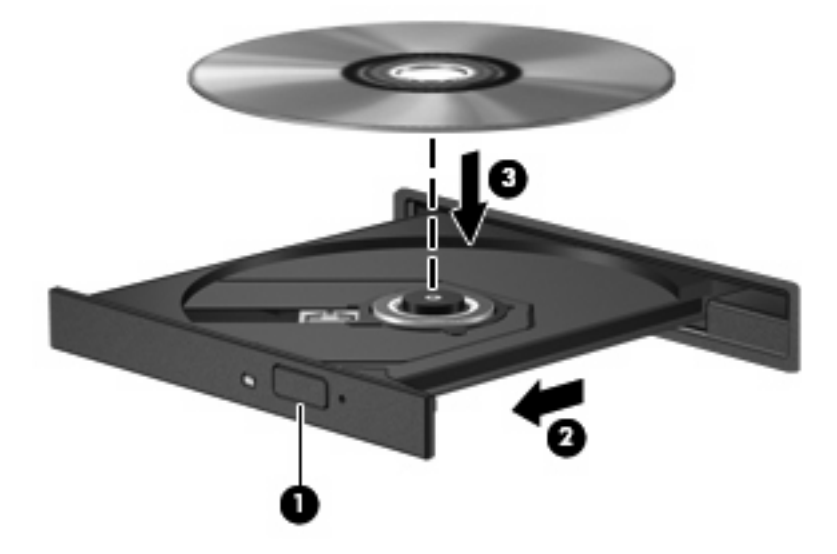

**6.** ディスク トレイを閉じます。

自動再生動作を設定していない場合は、以下の項目で説明しているように、[自動再生]ダイアログ ボッ クスが開きます。メディア コンテンツの使用方法を選択するように要求されます。

# <span id="page-19-0"></span>自動再生の設定

- **1. [**スタート**]**→**[**既定のプログラム**]**→**[**自動再生の設定の変更**]**の順に選択します。
- **2. [**すべてのメディアとデバイスで自動再生を使う**]**チェック ボックスにチェックが入っていること を確認します。
- **3. [**既定を選択する**]**をクリックし、一覧に表示されている各メディアの種類から、使用可能なオプ ションのどれかを選択します。
- **4. [**保存**]**をクリックします。

注記: 自動再生について詳しくは、Windows のヘルプを参照してください。

## <span id="page-20-0"></span>著作権に関する警告

コンピュータ プログラム、映画や映像、放送内容、録音内容など、著作権によって保護されたものを 許可なしにコピーすることは、著作権法に違反する行為です。コンピュータをそのような目的に使用 しないでください。

△ 注意: データの損失やディスクの損傷を防ぐため、以下のガイドラインを参考にしてください。

ディスクに書き込む前に、コンピュータを安定した外部電源に接続してください。コンピュータが バッテリ電源で動作しているときは、ディスクに書き込まないでください。

ディスクに書き込む前に、使用しているディスク ソフトウェア以外は、開いているすべてのプログラ ムを閉じてください。

コピー元のディスクからコピー先のディスクへ、またはネットワーク ドライブからコピー先のディス クへ直接コピーしないでください。

ディスクへの書き込み中にキーボードを使用したり、コンピュータを移動したりしないでください。 書き込み処理は振動の影響を受けやすい動作です。

注記: コンピュータに付属しているソフトウェアの使用について詳しくは、ソフトウェアの製造元 の説明書を参照してください。これらの説明書は、ソフトウェアに含まれていたり、ディスクに収録 されていたり、またはソフトウェアの製造元の Web サイトで提供されていたりする場合があります。

### <span id="page-21-0"></span>**CD** または **DVD** のコピー

- **1. [**スタート**]**→**[**すべてのプログラム**]**→**[Roxio]**(ロキシオ)→**[Creator Business]**(クリエイタ ビ ジネス)の順に選択します。
- $\overline{B}$  注記: [Roxio]を使用するのが初めての場合は、この処理を完了する前にプログラムの使用許諾 契約に同意する必要があります。
- **2.** 右側のパネルで、**[**ディスクのコピー**]**をクリックします。
- **3.** コピーするディスクをオプティカル ドライブに挿入します。
- **4.** 画面右下の**[**ディスクのコピー**]**をクリックします。

コピー元のディスクが読み取られ、そのデータがハードドライブの一時フォルダにコピーされま す。

**5.** メッセージが表示されたら、コピー元のディスクをオプティカル ドライブから取り出して、空 のディスクをドライブに挿入します。

データがコピーされると、自動的にトレイが開いて作成したディスクが出てきます。

### <span id="page-22-0"></span>**CD** および **DVD** の作成(書き込み)

お使いのコンピュータに CD-RW、DVD-RW、または DVD±RW のオプティカル ドライブが搭載され ている場合は、[Windows Media Player]または[Roxio Creator Business]などのソフトウェアを使用し て、MP3 や WAV 音楽ファイルなどのデータやオーディオ ファイルを書き込むことができます。

CD または DVD に書き込むときは、以下のガイドラインを参照してください。

- ディスクに書き込む前に、開いているファイルをすべて終了し、すべてのプログラムを閉じま す。
- 通常、オーディオ ファイルの書き込みには CD-R または DVD-R が最適です。これはデータがコ ピーされた後、変更ができないためです。
- ホーム ステレオやカー ステレオによっては CD-RW を再生できないものもあるため、音楽 CD の書き込みには CD-R を使用します。
- 通常、CD-RW または DVD-RW は、データ ファイルの書き込みや、変更できない CD または DVD に書き込む前のオーディオまたはビデオ録画のテストに最適です。
- 通常、家庭用のシステムで使用される DVD プレーヤは、すべての DVD フォーマットに対応して いるわけではありません。対応しているフォーマットの一覧については、DVD プレーヤに付属 の説明書を参照してください。
- MP3 ファイルは他の音楽ファイル形式よりファイルのサイズが小さく、MP3 ディスクを作成す るプロセスはデータ ファイルを作成するプロセスと同じです。MP3 ファイルは、MP3 プレーヤ または MP3 ソフトウェアがインストールされているコンピュータでのみ再生できます。

CD または DVD にデータを書き込むには、以下の操作を行います。

- **1.** 元のファイルを、ハードドライブのフォルダにダウンロードまたはコピーします。
- **2.** 空の CD または DVD をオプティカル ドライブに挿入します。
- **3. [**スタート**]**→**[**すべてのプログラム**]**の順に選択し、使用するソフトウェアの名前を選択します。
- **4.** 作成する CD または DVD の種類(データ、オーディオ、またはビデオ)を選択します。
- **5. [**スタート**]**を右クリックして**[**エクスプローラーを開く**]**をクリックし、元のファイルを保存した フォルダに移動します。
- **6.** フォルダを開き、空のオプティカル ディスクのあるドライブにファイルをドラッグします。
- **7.** 選択したプログラムの説明に沿って書き込み処理を開始します。

手順について詳しくは、それぞれのソフトウェアの製造元の説明書を参照してください。

### <span id="page-23-0"></span>**CD** または **DVD** の取り出し

- **1.** ドライブのフロント パネルにあるリリース ボタン(**1**)を押してディスク トレイを開き、トレ イをゆっくりと完全に引き出します(**2**)。
- **2.** 回転軸をそっと押しながらディスクの端を持ち上げて、トレイからディスクを取り出します (**3**)。ディスクは縁を持ち、平らな表面に触れないようにしてください。
	- 注記: トレイが完全に開かない場合は、ディスクを注意深く傾けて取り出してください。

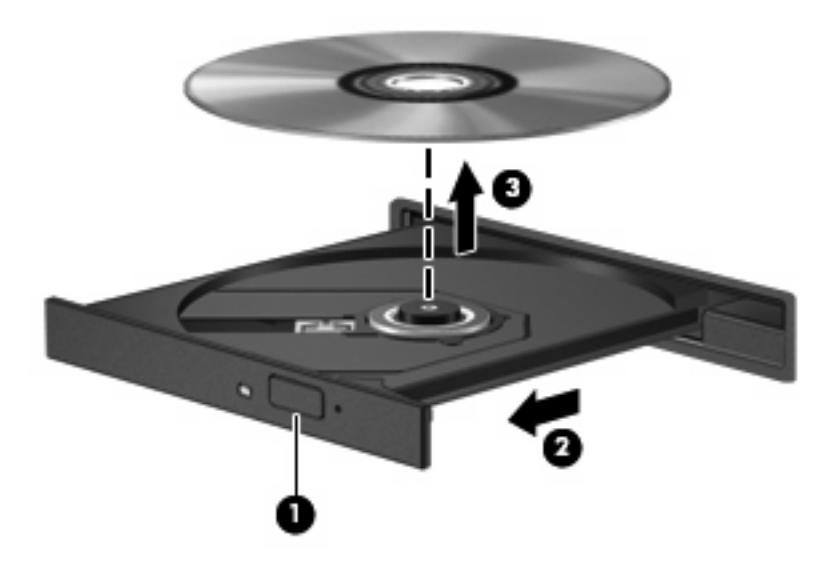

**3.** ディスク トレイを閉じ、取り出したディスクを保護ケースに入れます。

### <span id="page-24-0"></span>再生中の干渉からの保護

- CD または DVD を再生する前に作業を保存し、開いているすべてのプログラムを閉じます。
- CD または DVD を再生する前にインターネットをログオフします。
- ディスクを正しく挿入していることを確認します。
- ディスクが汚れていないことを確認します。必要に応じて、ろ過水や蒸留水で湿らせた柔らかい 布でディスクを清掃します。ディスクの中心から外側に向けて拭いてください。
- ディスクに傷がついていないことを確認します。傷がある場合は、一般の電気店や CD ショップ などで入手可能なオプティカル ディスクの修復キットで修復を試みることもできます。
- ディスクを再生する前にスリープ モードを無効にします。

ディスクの再生中にハイバネーションまたはスリープを開始しないでください。ディスクの再生 中にハイバネーションまたはスリープを開始すると、続行するかどうかを確認する警告メッセー ジが表示される場合があります。このメッセージが表示されたら、**[**いいえ**]**をクリックします。 [いいえ]をクリックすると以下のようになります。

◦ 再生が再開します。

または

- マルチメディア プログラムの再生ウィンドウが閉じます。ディスクの再生に戻るには、マ ルチメディア プログラムの**[**再生**]**ボタンをクリックしてディスクを再起動します。場合に よっては、プログラムを終了してから再起動する必要が生じることもあります。
- システムのリソースを増やします。

プリンタとスキャナなどの外付けデバイスの電源を切ります。これによってシステム リソース が解放され、再生パフォーマンスが向上されます。

デスクトップの色のプロパティを変更します。16 ビットを超える色の違いは人間の目では簡単 に見分けられないため、以下の方法でシステムの色のプロパティを 16 ビットの色に下げても、 動画の再生時の色の違いは気にならないでしょう。

- **1.** アイコン以外の、デスクトップ上の任意の場所を右クリックし、**[**画面の解像度**]**を選択します。
- **2. [**詳細設定**]**→**[**モニター**]**タブを選択します。
- **3.** 設定がまだされていない場合は、**[High Color**(**16** ビット)**]**をクリックします。
- **4. [OK]**をクリックします。

### <span id="page-25-0"></span>**DVD** の地域設定の変更

著作権で保護されているファイルを使用する多くの DVD には地域コードがあります。地域コードに よって著作権は国際的に保護されます。

地域コードがある DVD を再生するには、DVD の地域コードが DVD ドライブの地域の設定と一致し ている必要があります。

△ 注意: DVD ドライブの地域設定は、5回までしか変更できません。

5 回目に選択した地域設定が、DVD ドライブの最終的な地域設定になります。

ドライブで地域設定を変更できる残りの回数が、[DVD 地域]タブに表示されます。

オペレーティング システムで設定を変更するには、以下の操作を行います。

- **1. [**スタート**]**→**[**コントロール パネル**]**→**[**システムとセキュリティ**]**→**[**デバイス マネージャー**]**の順に 選択します。
- 注記: Windows には、コンピュータのセキュリティを高めるためのユーザ アカウント調整機 能が含まれています。ソフトウェアのインストール、ユーティリティの実行、Windows の設定 変更などを行うときに、ユーザのアクセス権やパスワードの入力を求められる場合があります。 詳しくは、Windows のヘルプを参照してください。
- **2. [DVD/CD-ROM** ドライブ**]**の横の矢印をクリックして一覧を展開し、取り付けられているすべて のドライブを表示します。
- **3.** 地域設定を変更する DVD ドライブを右クリックして、次に**[**プロパティ**]**をクリックします。
- **4. [DVD** 地域**]**タブをクリックして、設定を変更します。
- **5. [OK]**をクリックします。

# <span id="page-26-0"></span>**6 HP Web** カメラ

お使いのコンピュータには、ディスプレイの上部に HP Web カメラが内蔵されています。プリインス トールされているソフトウェアを使用すると、Web カメラによる写真の撮影、動画の録画、または オーディオの録音ができます。写真、録画した動画、または録音したオーディオをプレビューして、 コンピュータのハードドライブに保存できます。

Web カメラおよび[HP Webcam]ソフトウェアにアクセスするには、**[**スタート**]**→**[**すべてのプログラ ム**]**→**[HP Webcam Application]**(HP Webcam アプリケーション)の順に選択します。

[HP Webcam]ソフトウェアを使用すると、以下の機能を利用できます。

- 動画:動画の録画や再生を行います。また、ソフトウェア インタフェースのアイコンを使用し て、動画を電子メールで送信したり、YouTube にアップロードしたりできます。
- オーディオ·オーディオの録音や再生を行います。
- 動画の再生: UVC (Universal Video Class) カメラをサポートするインスタント メッセージ ソ フトウェア ソリューションで使用します。
- スナップショット:静止画像を撮影します。
- [HP Presto!Bizcard](一部のモデルのみ):名刺を連絡先情報に使用できるデータベースに変換す るために使用します。

### <span id="page-27-0"></span>**Web** カメラ使用上の注意

パフォーマンスを最適にするために、Web カメラを使用するときには以下のガイドラインを参考にし てください。

- 動画によるチャットを行う前に、インスタント メッセージ プログラムが最新のバージョンであ ることを確認してください。
- ネットワーク ファイアウォールの種類によっては、Web カメラが正常に機能しない場合があり ます。別の LAN またはネットワーク ファイアウォール外のユーザと通信するときに動画の表示 や送信に問題が生じる場合は、一時的にファイアウォールを無効にします。
- 注記: 特定の状況下では、ファイアウォールがインターネット ゲームへのアクセスをブロッ クしたり、ネットワーク上のプリンタやファイルの共有に干渉したり、許可されている電子メー ルの添付ファイルをブロックしたりすることがあります。問題を一時的に解決するには、ファイ アウォールを無効にして目的のタスクを実行した後で、ファイアウォールを再度有効にします。 問題を永久に解決するには、ファイアウォールを再設定します。
- 可能な限り、Web カメラの背後の画面領域の外に明るい光源を置いてください。
- 注記: Web カメラの使用について詳しくは、Web カメラ ソフトウェアの**[**ヘルプ**]**メニューを参照 してください。

### <span id="page-28-0"></span>**Web** カメラのプロパティの調整

以下のような Web カメラのプロパティを調整できます。

- **[**輝度**]**:画像に取り込まれる光の量を調整します。輝度を高く設定するとより明るい画像にな り、輝度を低く設定するとより暗い画像になります。
- **[**コントラスト**]**:画像の明るさと暗さの対比を調整します。コントラストを高く設定すると画像 の対比の度合いが高まり、コントラストを低く設定すると、元の情報のダイナミック レンジを 維持しますがより平面的な画像になります。
- [色相]:他の色との特性の差異(赤、緑、青の度合い)を調整します。色相は色彩と異なり、色 彩は色相の強さを示します。
- **[**色彩**]**:最終的な画像の色みの強さを調整します。色彩を高く設定するとより鮮やかな画像にな り、色彩を低く設定するとよりくすんだ画像になります。
- **[シャープネス]:画像の境界線の緻密さを調整します。シャープネスを高く設定するとより鮮明** な画像になり、シャープネスを低く設定するとソフトな画像になります。
- **[**ガンマ**]**:画像の中間調の灰色または中間色に作用する対比を調整します。画像のガンマを調整 すると、シャドウとハイライトを大幅に変更しないで、中間グレー トーンの明度値を変更でき ます。ガンマを低く設定すると灰色は黒に近くなり、暗い色はさらに暗い色になります。
- **[**バックライト補正**]**:バックライトの明るさを調整します(バックライトが明るすぎて対象物が 輪郭のみになるなど、画像が極端にぼやけてしまう場合に使用します)。
- **[夜間モード]**:低光量の状態を補正します。
- **【ズーム】**(一部のモデルのみ):写真撮影や動画録画でのズームのパーセンテージを調整します。
- **[**水平方向**]**または**[**垂直方向**]**:画像を水平方向または垂直方向に回転します。
- **[50 Hz]**または**[60 Hz]**:シャッター速度を調節して、ちらつきのない動画を録画します。

さまざまな照明条件に対してカスタマイズ可能なプリセット プロファイルは、「白熱灯」、「蛍光灯」、 「ハロゲン」、「晴れ」、「曇り」、「夜」といった明るさの状態を補正します。

### <span id="page-29-0"></span>**Web** カメラのフォーカス モードの制御(一部のモデルの み)

フォーカス モードには以下のオプションがあります。

- **[Normal]**(ノーマル):カメラの出荷時設定は通常の写真に適しています。最短焦点距離がレン ズから 1 m 程度、最長焦点距離は無限遠です。
- **[Macro](マクロ**): クローズアップ フォーカス設定。このモードは至近距離から写真や動画を 撮影するためのものです(一部のモデルのみ)。
- 注記: [HP Presto! Bizcard](一部のモデルのみ)は、操作中はマクロ モードに設定されるよ うに、常にプリセットされています。

[HP Web カメラ]のフォーカス モードを表示または変更するには、以下の操作を行います。

▲ **[**スタート**]**→**[**すべてのプログラム**]**→**[HP Webcam Application]**(HP Webcam アプリケーショ ン)→**[Settings]**(設定)→**[Options]**(オプション)の順に選択します。

<span id="page-30-0"></span>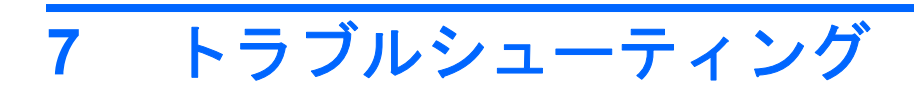

ここでは、一般的な問題と解決方法について説明します。

### <span id="page-31-0"></span>オプティカル ディスク トレイが開かず、**CD** または **DVD** を取 り出せない場合

- **1.** ドライブのフロント パネルにある手動での取り出し用の穴にクリップ(**1**)の端を差し込みま す。
- **2.** クリップをゆっくり押し込み、ディスク トレイが開いたら、トレイを完全に引き出します(**2**)。
- **3.** 回転軸をそっと押しながらディスクの端を持ち上げて、トレイからディスクを取り出します (**3**)。ディスクは縁を持ち、平らな表面に触れないようにしてください。
- 注記: トレイが完全に開かない場合は、ディスクを注意深く傾けて取り出してください。

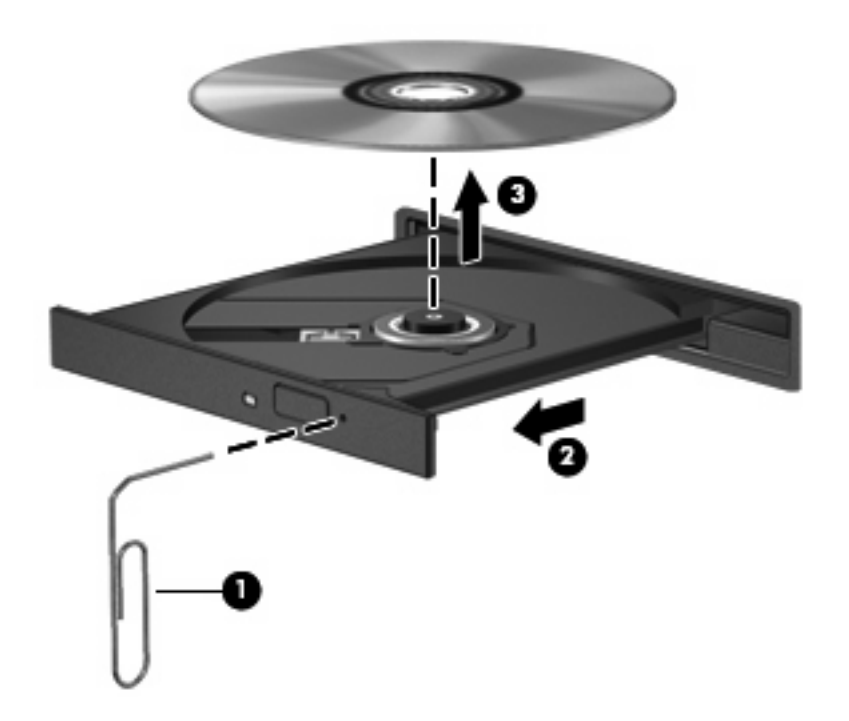

**4.** ディスク トレイを閉じ、取り出したディスクを保護ケースに入れます。

# <span id="page-32-0"></span>ディスクが再生できない場合

- CD または DVD を再生する前に作業を保存し、開いているすべてのプログラムを閉じます。
- CD または DVD を再生する前にインターネットをログオフします。
- ディスクを正しく挿入していることを確認します。
- ディスクが汚れていないことを確認します。必要に応じて、ろ過水や蒸留水で湿らせた柔らかい 布でディスクを清掃します。ディスクの中心から外側に向けて拭いてください。
- ディスクに傷がついていないことを確認します。傷がある場合は、一般の電気店や CD ショップ などで入手可能なオプティカル ディスクの修復キットで修復を試みることもできます。
- ディスクを再生する前にスリープ モードを無効にします。

ディスクの再生中にハイバネーションまたはスリープを開始しないでください。ディスクの再生 中にハイバネーションまたはスリープを開始すると、続行するかどうかを確認する警告メッセー ジが表示される場合があります。このメッセージが表示されたら、**[**いいえ**]**をクリックします。 [いいえ]をクリックすると以下のようになります。

◦ 再生が再開します。

または

- マルチメディア プログラムの再生ウィンドウが閉じます。ディスクの再生に戻るには、マ ルチメディア プログラムの**[**再生**]**ボタンをクリックしてディスクを再起動します。場合に よっては、プログラムを終了してから再起動する必要が生じることもあります。
- システムのリソースを増やします。
	- プリンタとスキャナなどの外付けデバイスの電源を切ります。これによってシステム リソー スが解放され、再生パフォーマンスが向上されます。
	- デスクトップの色のプロパティを変更します。16 ビットを超える色の違いは人間の目では 簡単に見分けられないため、以下の方法でシステムの色のプロパティを 16 ビットの色に下 げても、動画の再生時の色の違いは気にならないでしょう。

1. コンピュータ デスクトップの空いている場所を右クリックし、**[**画面の解像度**]**を選択しま す。

- 2. **[**詳細設定**]**→**[**モニター**]**タブをクリックします。
- 3. 設定がまだされていない場合は、**[High Color**(**16** ビット)**]**をクリックします。

4. **[OK]**をクリックします。

# <span id="page-33-0"></span>ディスクが自動再生されない場合

- **1. [**スタート**]**→**[**既定のプログラム**]**→**[**自動再生の設定の変更**]**の順に選択します。
- **2. [**すべてのメディアとデバイスで自動再生を使う**]**チェック ボックスにチェックが入っていること を確認します。
- **3. [**保存**]**をクリックします。

これで、CD または DVD をオプティカル ドライブに挿入したときに自動的に再生されます。

### <span id="page-34-0"></span>**DVD** の動画が停止したりコマ落ちしたりする場合や、再生が 不安定な場合

- ディスクに傷がついていたり、損傷したりしていないことを確認します。
- ディスクを清掃します。
- 以下の操作を実行して、システム リソースを節約します。
	- インターネットからログオフします。
	- デスクトップの色のプロパティを変更します。

1. コンピュータ デスクトップの空いている場所を右クリックし、**[**画面の解像度**]**を選択しま す。

2. **[**詳細設定**]**→**[**モニター**]**タブをクリックします。

3. 設定がまだされていない場合は、**[High Color**(**16** ビット)**]**をクリックします。

4. **[OK]**をクリックします。

◦ プリンタ、スキャナ、カメラ、携帯電話などの外付けデバイスを取り外します。

## <span id="page-35-0"></span>**DVD** の動画が外付けディスプレイに表示されない場合

- **1.** コンピュータのディスプレイと外付けディスプレイの両方の電源が入っている場合は、fn + f4 を 1 回以上押して、表示画面をどちらかに切り替えます。
- **2.** 外付けディスプレイがメインになるようにモニタの設定を行います。
	- **a.** コンピュータ デスクトップの空いている場所を右クリックし、**[**画面の解像度**]**を選択しま す。
	- **b.** メイン ディスプレイとセカンダリ ディスプレイを指定します。
- 注記: 両方のディスプレイを使用する場合は、DVD の画像はセカンダリ ディスプレイとして 指定したディスプレイには表示されません。

マルチメディアに関して、このガイドで説明されていない質問について情報を得るには、**[**スタート**]** →**[**ヘルプとサポート**]**の順に選択します。

### <span id="page-36-0"></span>**DVD** を**[Windows Media Player]**で再生したときに音や画面が 出ない場合

コンピュータにプリインストールされている[WinDVD]を使用して、DVD を再生してください。

### <span id="page-37-0"></span>ディスクへの書き込み処理が行われない、または完了する前に 終了してしまう場合

- 他のプログラムがすべて終了していることを確認します。
- スリープ モードおよびハイバネーションを無効にします。
- お使いのドライブに適した種類のディスクを使用していることを確認します。ディスクの種類に ついて詳しくは、ディスクに付属の説明書を参照してください。
- ディスクが正しく挿入されていることを確認します。
- より低速の書き込み速度を選択し、再試行します。
- ディスクをコピーしている場合は、コピー元のディスクのコンテンツを新しいディスクに書き込 む前に、その情報をハードドライブへコピーし、ハードドライブから書き込みます。
- [デバイス マネージャー]の[DVD/CD-ROM ドライブ]カテゴリにあるディスク書き込みデバイスの ドライバを再インストールします。

### <span id="page-38-0"></span>コンピュータがオプティカル ドライブを検出しない場合

Windows がオプティカル ドライブを検出しない場合は、[デバイス マネージャー]を使用してデバイス の問題を解決し、デバイス ドライバを更新、アンインストール、またはロールバックします。

[デバイス マネージャー]でデバイスとドライブを確認するには、以下の操作を行います。

- **1.** オプティカル ドライブからディスクを取り出します。
- **2. [**スタート**]**→**[**コントロール パネル**]**→**[**システムとセキュリティ**]**→**[**デバイス マネージャー**]**の順に クリックします。
- **3.** [デバイス マネージャー]ウィンドウで、**[DVD/CD-ROM** ドライブ**]**の横の矢印をクリックして一 覧を展開し、取り付けられているすべてのドライブを表示します。オプティカル ドライブの一 覧を確認します。
- **4.** 表示されているオプティカル ドライブを右クリックすると、以下のタスクを実行できます。
	- ドライバ ソフトウェアの更新
	- 無効化
	- アンインストール
	- [プロパティ]をクリックして、デバイスが正しく動作しているかどうかを確認する。その 後、状況に応じて以下の操作を行います。
		- 問題の解決方法に役立つ、デバイスについての詳細情報を**[**プロパティ**]**ウィンドウで確 認します。
		- このデバイスのドライバを更新、ロールバック、無効化、またはアンインストールす るには、**[**ドライバー**]**タブをクリックします。

# <span id="page-39-0"></span>新しいデバイス ドライバが必要な場合

### **Microsoft**®デバイス ドライバの入手

[Windows Update]を使用すると、最新の Windows デバイス ドライバを入手できます。この機能は、 ハードウェア ドライバ、Windows オペレーティング システム、およびその他の Microsoft 製品に関す る更新を自動的に確認し、インストールするように設定できます。

[Windows Update]を使用するには、以下の操作を行います。

- **1. [**スタート**]**→**[**すべてのプログラム**]**→**[Windows Update]**の順にクリックします。
- $\Box$  注記: [Windows Update]がまだ設定されていない場合は、更新チェックの前に設定を入力する よう求めるメッセージが表示されます。
- **2. [**更新プログラムの確認**]**をクリックします。
- **3.** 画面に表示される説明に沿って操作します。

### **HP** デバイス ドライバの入手

HP の Web サイトを使用して HP デバイス ドライバを入手するには、以下の操作を行います。

- **1.** インターネット ブラウザを開き、<http://www.hp.com/support/>を表示します。
- **2.** 国または地域を選択します。
- **3.** [ドライバー&ソフトウェアをダウンロードする]オプションをクリックし、お使いのコンピュー タの製品名または製品番号を[製品名・番号で検索]フィールドに入力します。
- **4.** enter キーを押し、画面の説明に沿って操作します。

<span id="page-40-0"></span>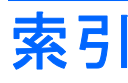

#### **C**

CD 書き込み [19](#page-22-0) コピー [18](#page-21-0) 再生 [15](#page-18-0) ドライブ [13](#page-16-0) 取り出し [20](#page-23-0)

### **D**

DVD 書き込み [19](#page-22-0) コピー [18](#page-21-0) 再生 [15](#page-18-0) 地域設定の変更 [22](#page-25-0) 地域設定 [22](#page-25-0) 取り出し [20](#page-23-0)

#### **H**

HP Web カメラ 位置 [2](#page-5-0) 使用上の注意 [24](#page-27-0) 使用 [23](#page-26-0) フォーカスの制御 [26](#page-29-0) プロパティの調整 [25](#page-28-0) HP Web カメラ ランプ、位置 [2](#page-5-0)

#### **W**

Web カメラ 位置 [2](#page-5-0) 使用上の注意 [24](#page-27-0) 使用 [23](#page-26-0) フォーカスの制御 [26](#page-29-0) プロパティの調整 [25](#page-28-0) Web カメラのフォーカスの制 御 [26](#page-29-0) Web カメラ ランプ、位置 [2](#page-5-0)

#### い

イヤフォン [2](#page-5-0)

### お

オーディオ機能 確認 [10](#page-13-0) オーディオ出力 (ヘッドフォン)コ ネクタ [2](#page-5-0) オーディオ デバイス、外部接 続 [9](#page-12-0) オーディオ入力(マイク)コネク タ [2](#page-5-0) オプティカル ディスク 使用 [14](#page-17-0) オプティカル ドライブ [13](#page-16-0) 音量調整スライダ [3](#page-6-0) 音量、調整 [3](#page-6-0)

か 確認、オーディオ機能 [10](#page-13-0)

### こ

コネクタ オーディオ出力(ヘッドフォ ン) [2](#page-5-0) オーディオ入力(マイク) [2](#page-5-0) 外付けモニタ [12](#page-15-0)

さ 再生の中断の予防 [21](#page-24-0)

### し

自動再生 [16](#page-19-0) 使用上の注意、Web カメラ [24](#page-27-0)

#### す

スピーカ [2](#page-5-0)

そ 外付けオーディオ デバイス、接 続 [9](#page-12-0) 外付けモニタ コネクタ [12](#page-15-0)

### ち

地域コード、DVD [22](#page-25-0) 著作権に関する警告 [17](#page-20-0)

### て

デバイス ドライバ HP デバイス [36](#page-39-0) Microsoft デバイス [36](#page-39-0) アンインストール、再インス トール [36](#page-39-0)

### と

動画 使用 [11](#page-14-0) ドライブ CD [13](#page-16-0) DVD/CD-RW コンボ ドライ ブ [14](#page-17-0) DVD [13](#page-16-0) DVD-ROM ドライブ [14](#page-17-0) LightScribe スーパーマルチ DVD±RW コンボ ドライブ (2 層記録(DL)対応) [14](#page-17-0) オプティカル [13](#page-16-0) ブルーレイ ROM DVD±R/RW スーパー マルチ ドライブ (2 層記録(DL)対応) [14](#page-17-0) トラブルシューティング DVD 動画再生 [31](#page-34-0) オプティカル ディスク トレ イ [28](#page-31-0) オプティカル ドライブ検 出 [35](#page-38-0) 外付けディスプレイ [32](#page-35-0) ディスク書き込み [34](#page-37-0) ディスクの再生 [29](#page-32-0), [30](#page-33-0) デバイス ドライバ [36](#page-39-0)

#### な

内蔵マイク、位置 [2](#page-5-0)

### ふ

フォーカス、Web カメラ [26](#page-29-0) プロジェクタ、接続 [12](#page-15-0)

#### へ

ヘッドフォン(オーディオ出力)コ ネクタ [2](#page-5-0) ヘッドフォン [2](#page-5-0)

#### ほ

ボタン ミュート [3](#page-6-0)

#### ま

マイク、内蔵 [2](#page-5-0) マルチメディア コンポーネント、 確認 [2](#page-5-0) マルチメディア ソフトウェア アクセス [6](#page-9-0) インストール [7](#page-10-0)

#### み

ミュート(消音)ボタン [3](#page-6-0)

#### も

モニタ、接続 [12](#page-15-0) 問題、解決 [27](#page-30-0)

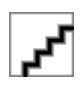